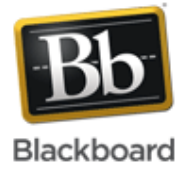

### *Release 9.1 Service Pack 8*

On the **Test Canvas**, you can add, edit, and delete questions in a test. You can also add question sets or random blocks, reorder questions, and edit a test's information *before* students submit attempts.

After students submit attempts, your ability to modify a test is limited. Once a test has attempts associated with it, you cannot add a question, modify the number of questions in a question set, or change a random block definition or options. However, you can edit, delete, reorder, and change the point values of existing questions. Deleting questions or changing the point values affect all previously submitted test attempts. All affected submissions are regraded.

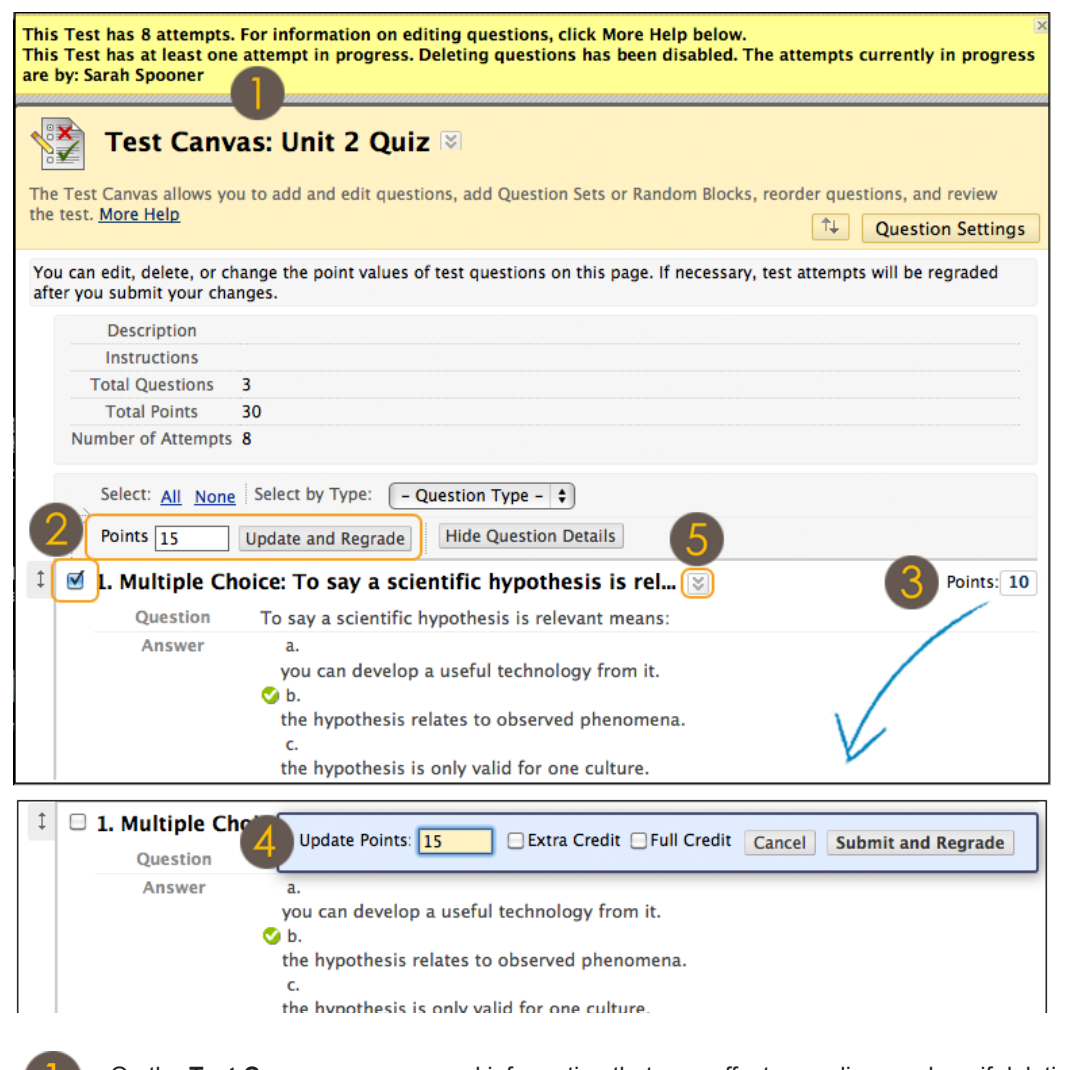

On the **Test Canvas**, you can read information that may affect regrading, such as if deleting questions has been disabled.

You can select the check boxes for multiple questions and assign a new point total for all at one time.

You can change the point total for one question at a time by clicking the current point value to open the **Update Points** field.

Type a new point value for the individual question and click **Submit and Regrade**.

Click a question's Action Link to access the contextual menu and select **Delete** to remove a question, if available.

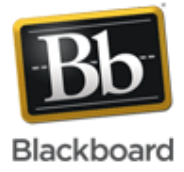

### **Task What You Need to Know Steps to Accomplish**

Access Tests You can access and edit a test from the Grade Center, the Tests tool, or a course area where the test is deployed.

Access tests from the Grade Center:

- 1. On the **Control Panel**, expand the **Grade Center** section.
- 2. Select **Full Grade Center** or the **Tests** Smart View, if available, to access your tests.
- 3. Locate the column for the test and click the Action Link in the column heading to access the contextual menu.
- 4. Select **Edit Test**. The **Test Canvas** appears.

Access tests from the Tests tool accessed in the **Course Tools** section of the **Control Panel**:

- 1. On the **Control Panel**, expand the **Course Tools** section.
- 2. Select **Tests, Surveys, and Pools**.
- 3. On the **Tests, Surveys, and Pools** page, select **Tests**.
- 4. On the **Tests** page, click the Action Link to the right of a test's title to access the contextual menu.
- 5. Select **Edit**. The **Test Canvas** appears.

Access a deployed test from a course area, such as a Content Area or a Learning Module:

- 1. In a Content Area, click the Action Link to the right of a test's title to access the contextual menu.
- 2. Select **Edit the Test**. The **Test Canvas** appears.

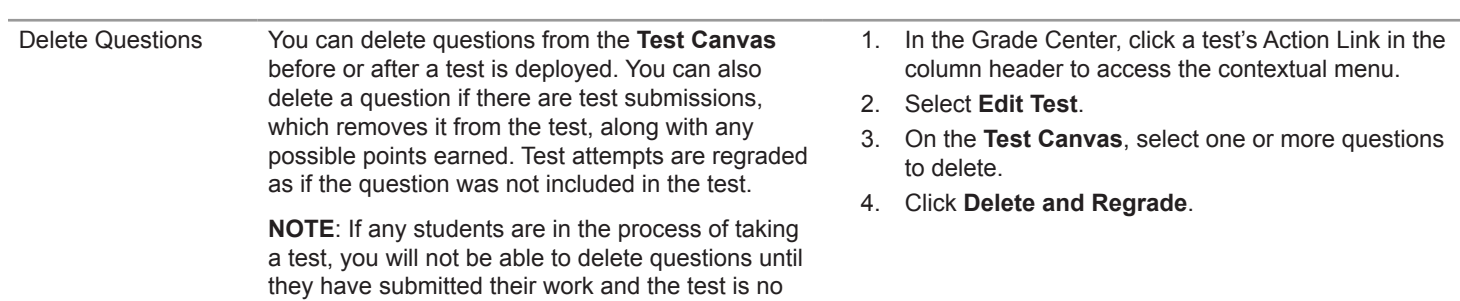

longer in progress.

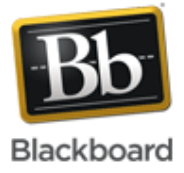

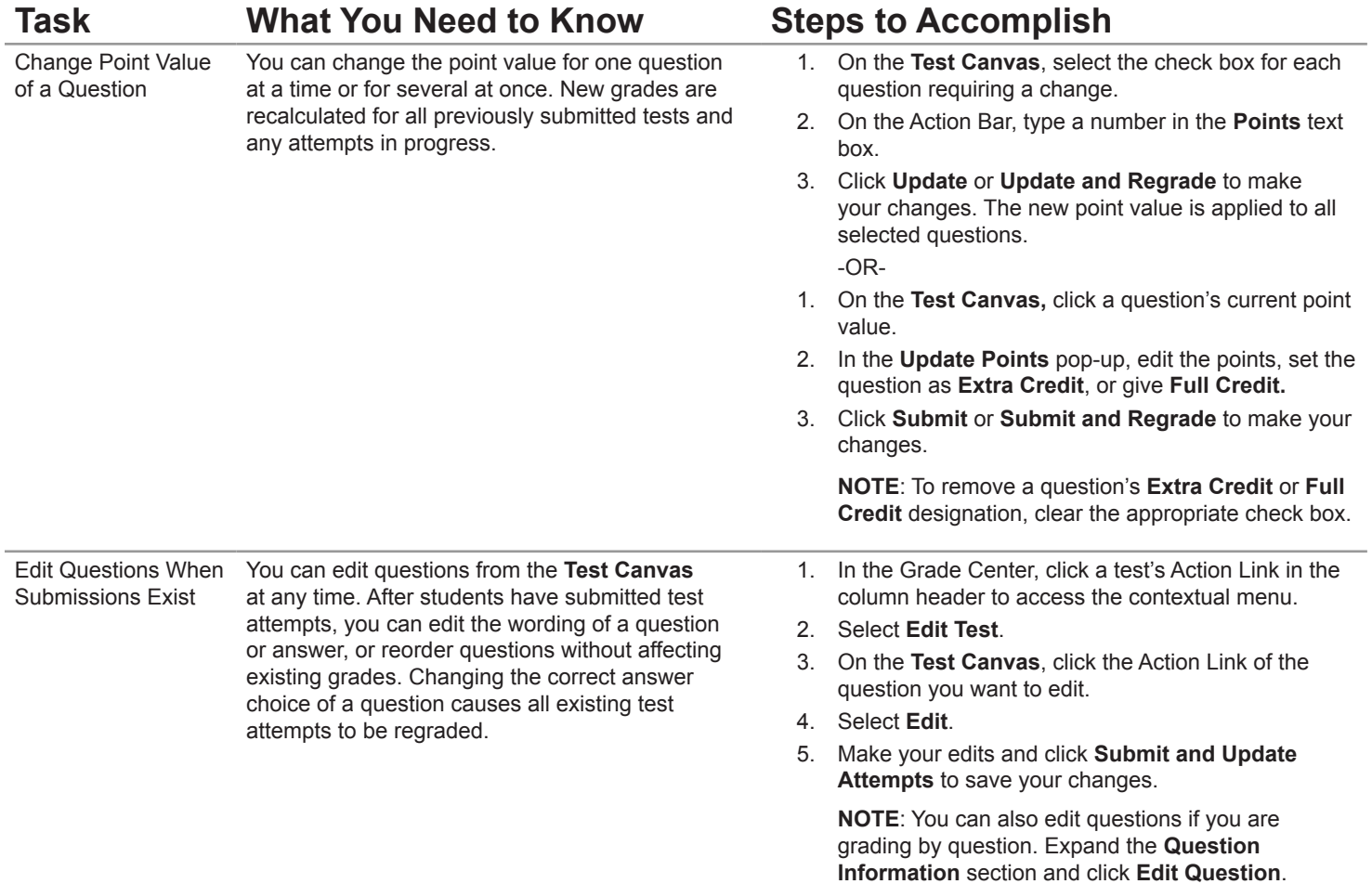

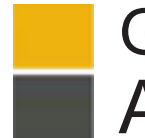

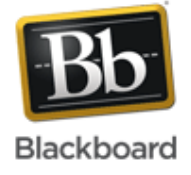

### **Glossary**

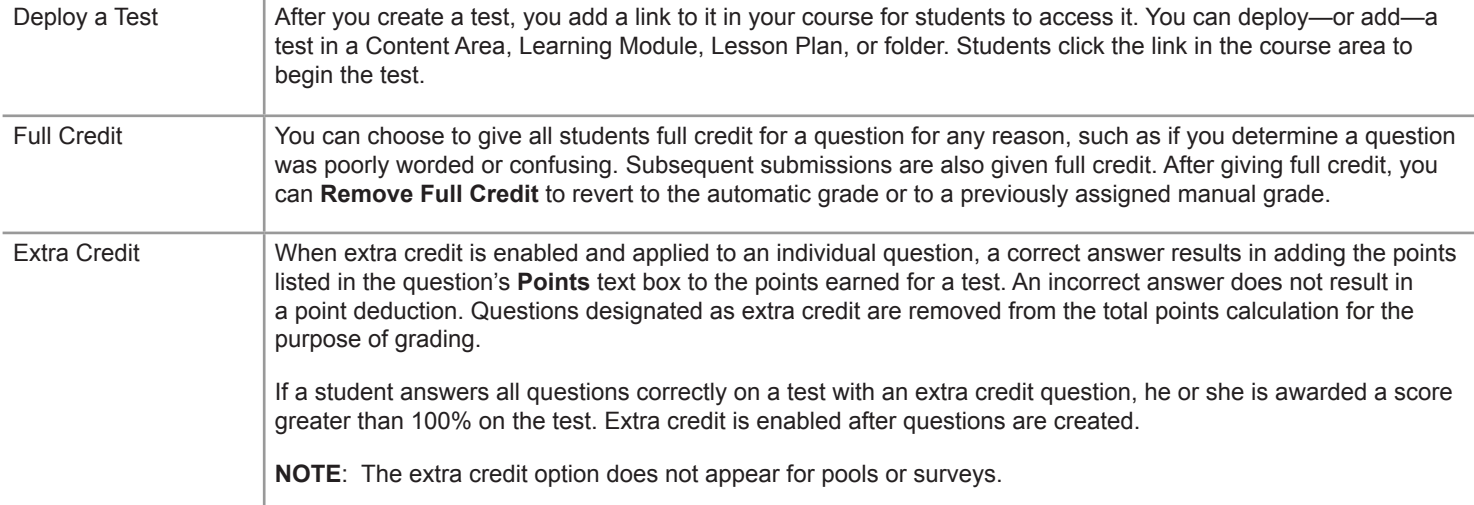